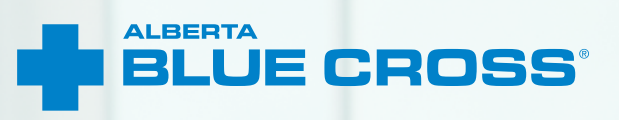

# **AADL WHEELCHAIR, SEATING AND RECYCLE EQUIPMENT**

## **CLAIM USER GUIDE**

Online claim submission

**March 2022 [provider.ab.bluecross.ca/health](http://provider.ab.bluecross.ca/health)** 

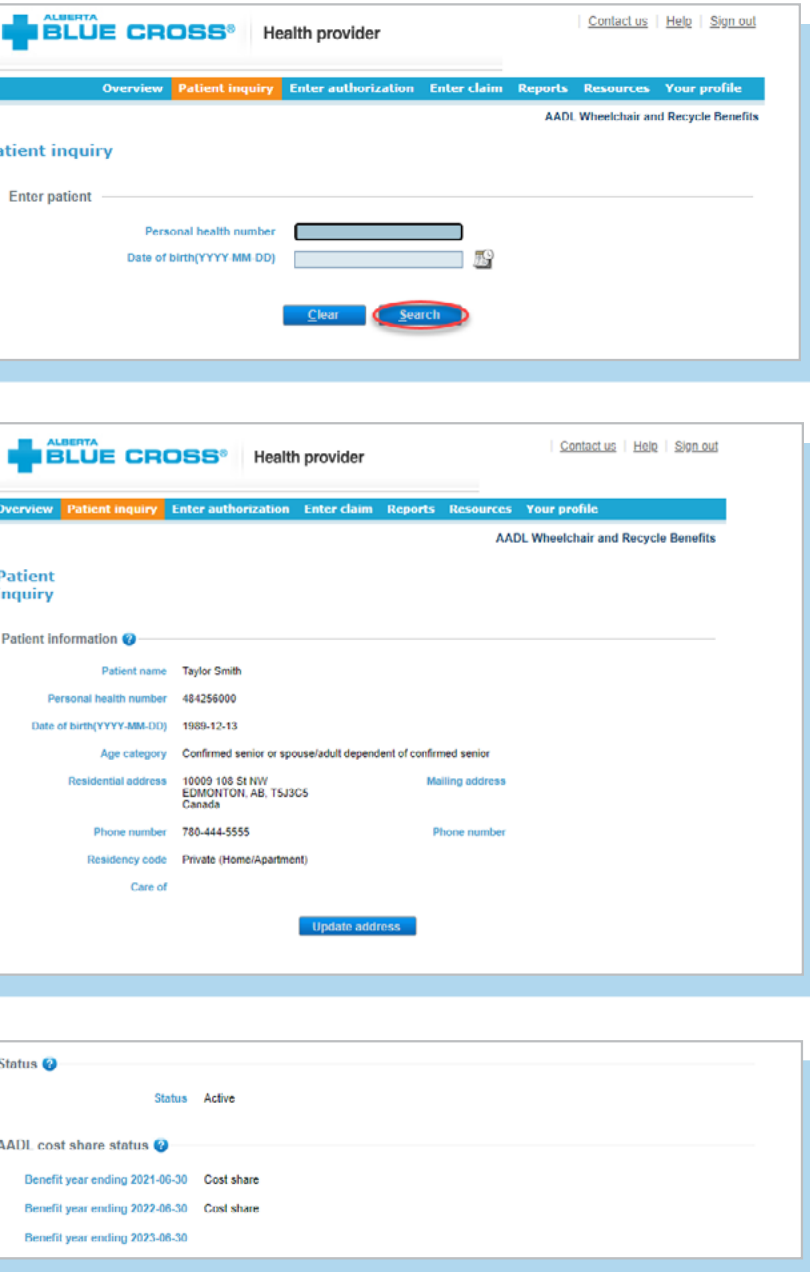

## **AADL WHEELCHAIR, SEATING AND RECYCLE EQUIPMENT BENEFIT PROGRAM—CLAIM USER GUIDE**

Alberta Blue Cross® is pleased to offer online claim submission for Alberta Aids to Daily Living (AADL) wheelchair, seating and recycle equipment benefits providers. This convenient service is delivered through an easy-to-use secure website and is available at no cost to wheelchair, seating and recycle equipment providers across Alberta. Online submission provides the convenience of direct billing for eligible services for your customers with coverage through the AADL. You are assured of a prompt response directly from Alberta Blue Cross.

When submitting claims online, this service will predetermine the patient's coverage and confirm.

- the amount Alberta Blue Cross will pay to your office, and
- the amount you will need to collect from the patient.

## **EASY STEPS TO ACCESSING THE PATIENT INQUIRY SCREEN**

**1.** Navigate to the "*Patient Inquiry*" menu option and enter the patient's personal health number and birth date. Then click "*Search*".

### **Registering for site access**

To register for online claims submission, you must complete the Request for Secure Web Site Access web form. Details about completing this form can be accessed through our public website at **[ab.bluecross.ca](http://www.ab.bluecross.ca)**.

The Provider Services AADL team at Alberta Blue Cross will create your website access based on your completed registration form. To protect your security, a login ID and temporary password will be sent in two separate emails to the email address provided on your registration form. Once you have received both emails, you can begin serving your patients through online claim submissions.

- **3.** The patient inquiry screen will list • the patient's current AADL
	- status, indicating if they are eligible for AADL benefits or if the coverage has ended; and
- the patient's cost-share status for the previous, current and future benefit year.

**2.** Confirm the patient's information and address. To update the patient's address , select *"Update address"*.

**Patient inquire Enter patient** 

**L** BLÚI

**Patient Patient informat** 

Status <sup>2</sup>

AADL cost shar **Benefit year e** Benefit year e

Benefit year e

### **Getting started online**

Please refer to the information in the emails Alberta Blue Cross sends you when your initial registration is approved. These emails contain your login ID and temporary password. Navigate to the Alberta Blue Cross AADL website at **[provider.ab.bluecross.ca/](http://provider.ab.bluecross.ca/health) [health](http://provider.ab.bluecross.ca/health)** and enter the login ID and password in the applicable fields.

You will be asked to agree to the Web Site Policy and Online Billing Agreement, set up your two reminder questions and change your temporary password. This information will be used to verify your identity if you forget your password or require information about your account. Subsequent sign-ins will only require your login ID and password.

If you want payments to be deposited directly into your bank account, please complete the banking information located under "*Your profile*" in the provider portal.

### **Claiming online is quick, easy and secure!**

Claiming online is quick, easy and secure. After validating a patient's identity and predetermining results, simply submit the claim for processing. Results are displayed within seconds of submission. The patient will be required to pay only the portion not covered under the AADL plan. The transaction is then complete.

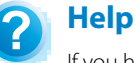

If you have questions about a screen, click on the blue button with a question mark. The help button has answers to questions that are frequently asked about the section.

**4.** You can also search the patient's product consumption by selecting the benefit type, product category and product.

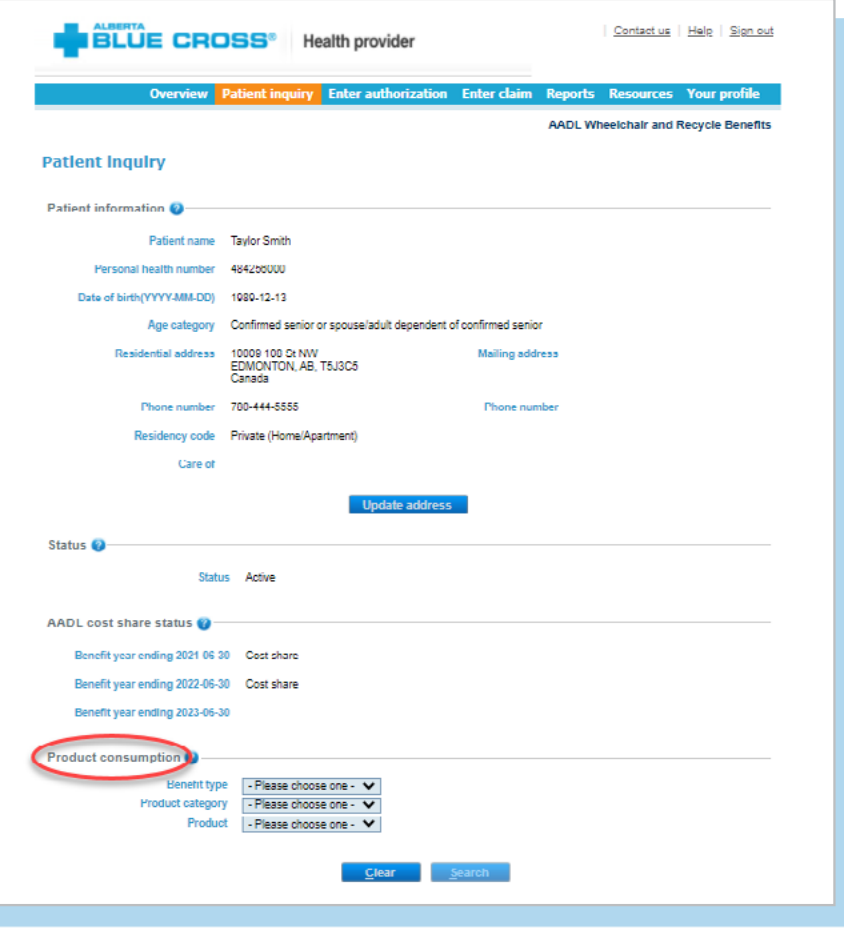

## **EASY STEPS TO SUBMITTING AND PROCESSING A CLAIM**

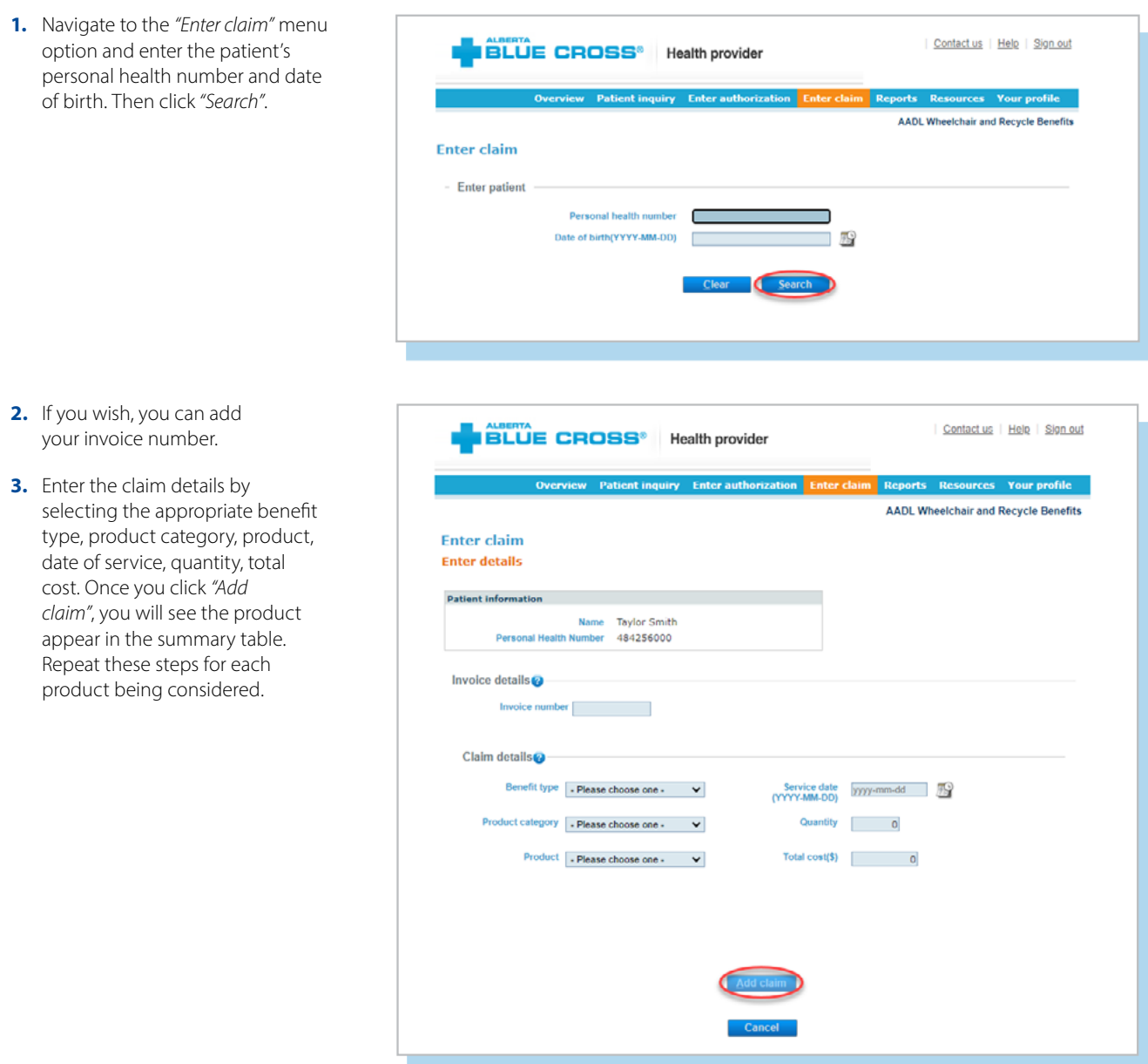

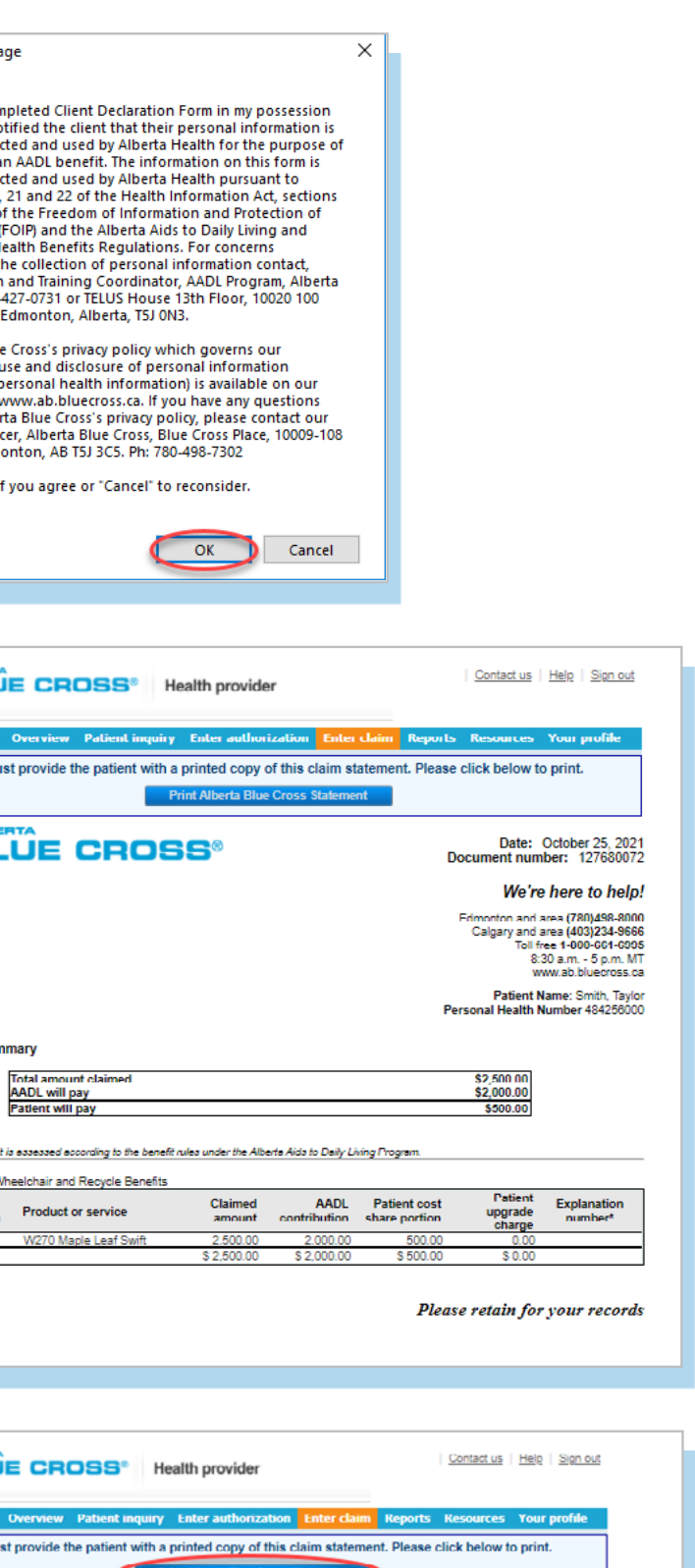

Date: October 25, 2021<br>Document number: 127680072

- **4.** When you are satisfied with the details entered, click *"Predetermine"*.
- Contact us | Help | Sign out **BLUE CROSS** Health provider rces Your profile **AADL Wheelchair and Recycle Benefits Enter claim Enter details** Patient information Name Taylor Smith h Number 484256000 Invoice details Invoice number Claim details @-Benefit type | Please choose one - | V Service date<br>
myry-MM-DD) 2007 mm dd Product category [ - Please choose one - v ] Quantity 0 Total cost(\$) 0 2021-10-25 W270 Maple Leaf Swift  $-4$   $-$ 2500.00 Modify Remove  $_{\rm Total}$ \$2,500.00 Contact us | Help | Sign out **BLUE CROSS**<sup>®</sup> Health provider ew Patient inquiry Enter authorization Reports Resources Your profile
- **5.** Predetermine is a simple inquiry into the patient's AADL benefit plan to determine available coverage. You can click *"Modify"* to go back to step 3, *"Cancel"* to exit without saving or *"Process claim"* to submit the claim online to Alberta Blue Cross for immediate processing.

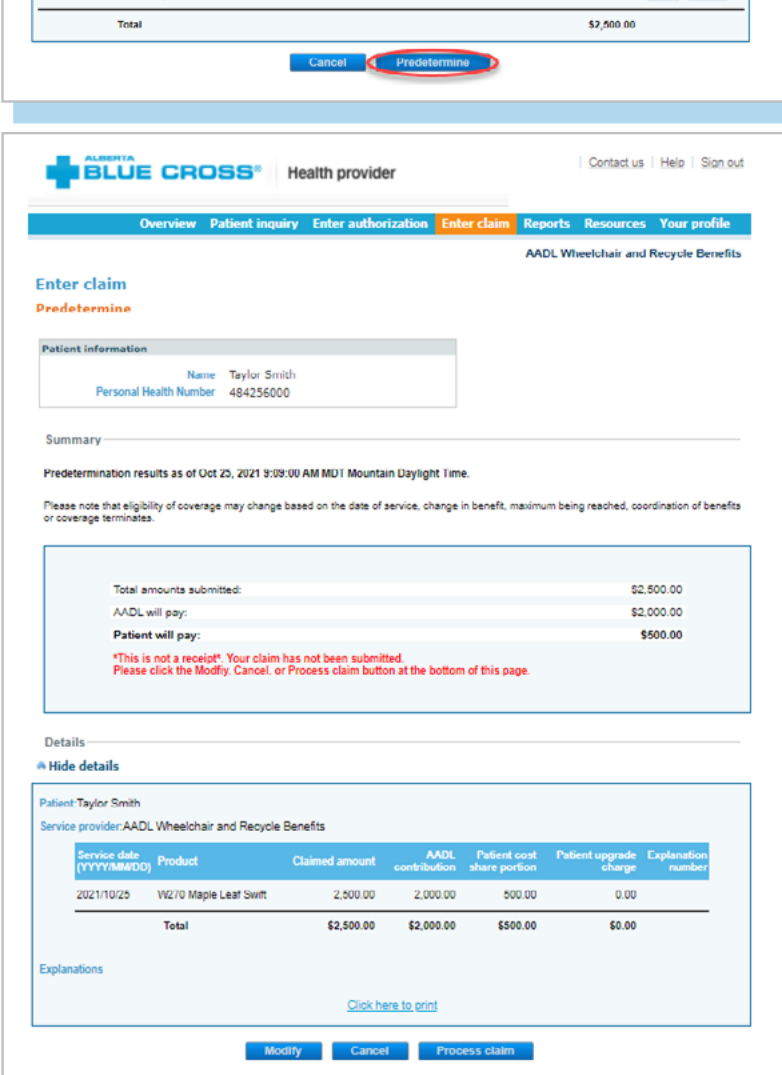

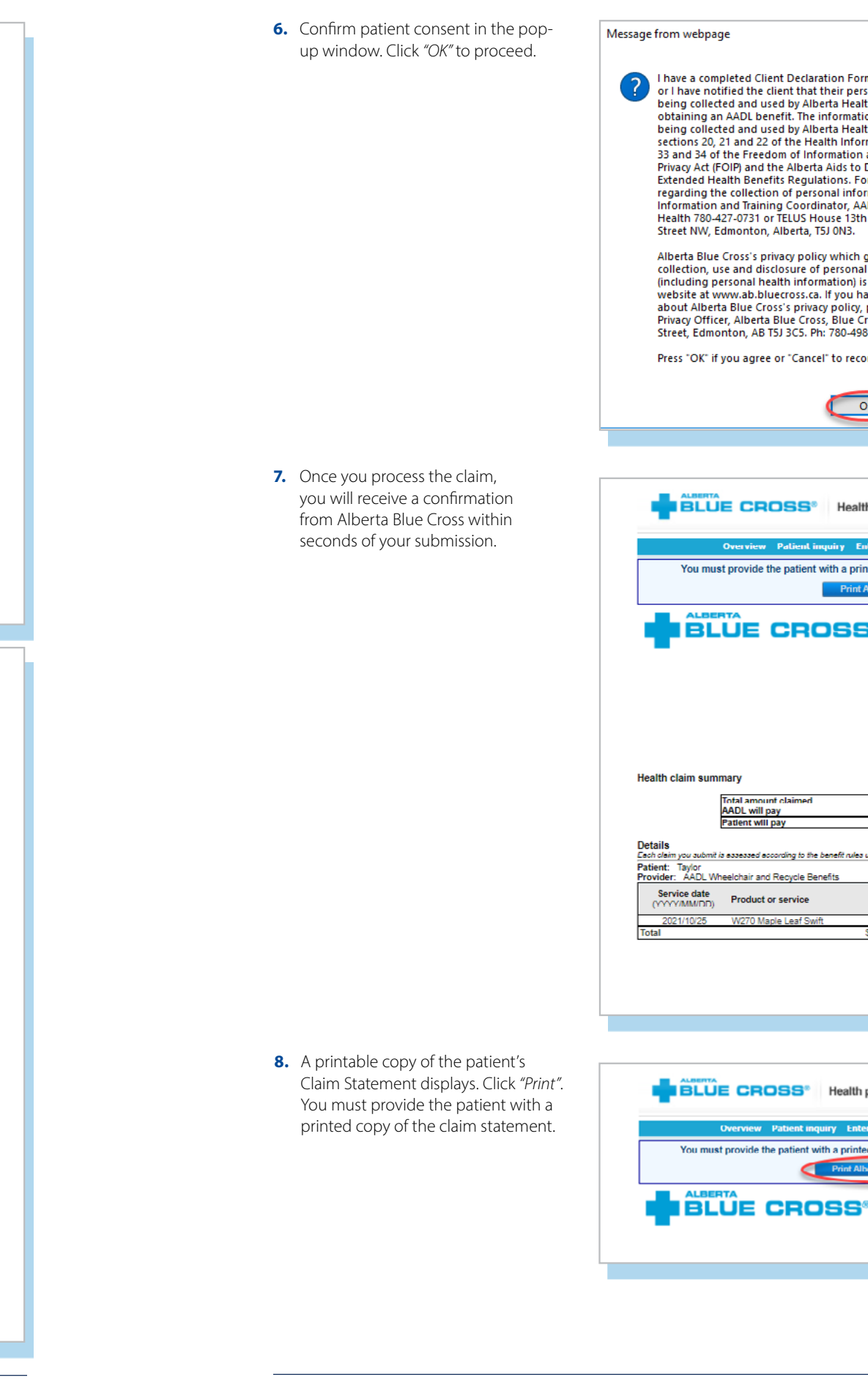

![](_page_4_Picture_214.jpeg)

## **EASY STEPS TO ACCESS REPORTS**

**1.** Navigate to the *"Reports"* menu option. This screen allows you to view all authorizations and claims for a specific individual or those submitted through your account.

![](_page_4_Picture_3.jpeg)

**2.** For an authorization history report by patient, select patient from the drop-down menu. Enter a start and end date for the authorization information you wish to display (up to a maximum of the last fifteen months and three months into the future), then click *"Create report"*.

![](_page_4_Picture_5.jpeg)

- **3.** Once the report is created, enter **IN BLU** the patient's personal health number and date of birth. a. All authorizations that are active or were submitted for the **AADL Wheeld** selected individual within the Authorization specified time are listed on a printer-friendly screen. Reference Details numbers, authorization types, A Hide details effective and termination dates, as well as the status, are all available for your reference. 127680068 b. To access a printable version of the authorization, click *"View"* \* This authorizatio in the summary table.**BLUE** 
	- **Authorization r** 
		- Auth Patie PHN: Refer Autho Effect Term Comr Practi
- **4.** For an authorization history report by authorization reference number, select reference number from the dropdown menu, then click *"Create report"*.
	- a. The authorization will be on a printer-friendly screen. Reference numbers, authorization types, effective and termination dates, as well as the status, are all available for your reference.
	- b. To access a printable version of the authorization, click *"View"* in the summary table.

![](_page_5_Picture_4.jpeg)

**AADL Wheelchairs and Recycle Equipment Reports** 

Termination date: 2027/03/03 Comments for vendor:

Practitioner phone number: **Practitioner email address:** 

Practitioner name: Wheelchair Authorizer

**Authorization history report** 

**Details** A Hide details

![](_page_5_Picture_5.jpeg)

![](_page_5_Picture_6.jpeg)

![](_page_5_Picture_175.jpeg)

**6.** To cancel a claim, click the *"Cancel"* hyperlink. If the hyperlink is inactive, either the payment run is in progress or the document has exceeded the cancellation timeframe and the claim cannot be cancelled online.

**7.** If you choose to cancel a claim, you will be asked for the reason. A drop-down menu lists the common reasons. If you select other, please provide the reason. When cancelling a claim, all claims associated with the document number must be cancelled.

![](_page_6_Picture_195.jpeg)

![](_page_6_Picture_196.jpeg)

**8.** Once the transactions have been paid, they will be removed from the Outstanding Payment Report and will appear on the Payment History Report. You can view payment history for the last six months.

![](_page_6_Picture_6.jpeg)

Outstanding View all claims

Payment hist To access your

Payme In order to acce

If you are unable to

To access paym Start

\*Please note: O

Payment histor

Paymen

ps://www.ab If you are unable to

menu.

**9.** To view a printable version of a summary of a particular payment, select the payment date and click *"Create summary"*. Alternatively, you can enter a start and end date to see a printable report of all payments within the specified dates.

> To access paym Start da

\*Please note: Onl

**E BLÜE CROS** AADL Wheelchair and Recy<br>148008 108 17 MW<br>EDMONTON AB, T3J3C5 Provider of service: AADL Wheelchairs and R<br>Service date (YYYYAMADD) Patient PHN Patient

12 [provider.ab.bluecross.ca/health](http://provider.ab.bluecross.ca/health)

![](_page_6_Picture_197.jpeg)

![](_page_7_Picture_27.jpeg)

The Blue Cross symbol and name are registered marks of the Canadian Association of Blue Cross Plans, an association<br>of independent Blue Cross plans. Licensed to ABC Benefits Corporation for use in operating the Alberta Blu

**10.** To print a copy of the patient's claim statement, enter the patient's personal health number and birth date. Then click *"Search"*. A listing of statements for the specified patient appears. Click the *"Document number"* hyperlink for a printable summary of the claim.

![](_page_7_Picture_2.jpeg)

![](_page_7_Picture_189.jpeg)

![](_page_7_Picture_190.jpeg)

## **TECHNICAL INFORMATION**

Using the Alberta Blue Cross AADL website, an Internet connection and your browser, you can submit claims online at your convenience. Most computer systems today have everything required to use this website successfully.

### **We're serious about privacy and security**

The confidentiality of your records is very important—to you, and to us. You are responsible for your login ID and password. They are intended for your office's use only. We protect your information in various ways, including

- encrypting all information,
- securely delivering your login ID and password,
- denying access to website users after five consecutive, unsuccessful sign-in attempts,
- automatically signing site users out after 30 minutes of inactivity, and
- requiring written authorization before granting access to the Alberta Blue Cross AADL website.

### **CONTACT US**

For more information about access to the Alberta Blue Cross AADL website, contact Alberta Blue Cross AADL team.

### **Phone**

587-756-8629 (Edmonton and area) 1-888-828-8738 (toll free, all other areas)

### **Email**

**[HealthServicesAADLInquiries@ab.bluecross.ca](mailto:HealthServicesAADLInquiries@ab.bluecross.ca)**

The online claims submission system is available Monday to Sunday, 8 a.m. to 9:30 p.m. MT.

Our regular office hours are Monday to Friday, 8:30 a.m. to 5 p.m. MT.

![](_page_7_Picture_22.jpeg)